#### **eIRB Tip of the Month– May 2018 Disabling Pop‐Up Blocker– Updated\***

eIRB uses pop-up windows to present users with information, as well as to ask questions and confirm actions. In order for the system to function properly, pop-up blocker should always be disabled when using the eIRB site. This action may need to be taken more than once, especially on University computers which receive automatic updates from ITS that may reset functions. NOTE: eIRB will no longer (as of May 2018) allow ANY system activity until pop-up blocker **has been disabled. Use the steps below to disable pop‐up blocker and access the system.**

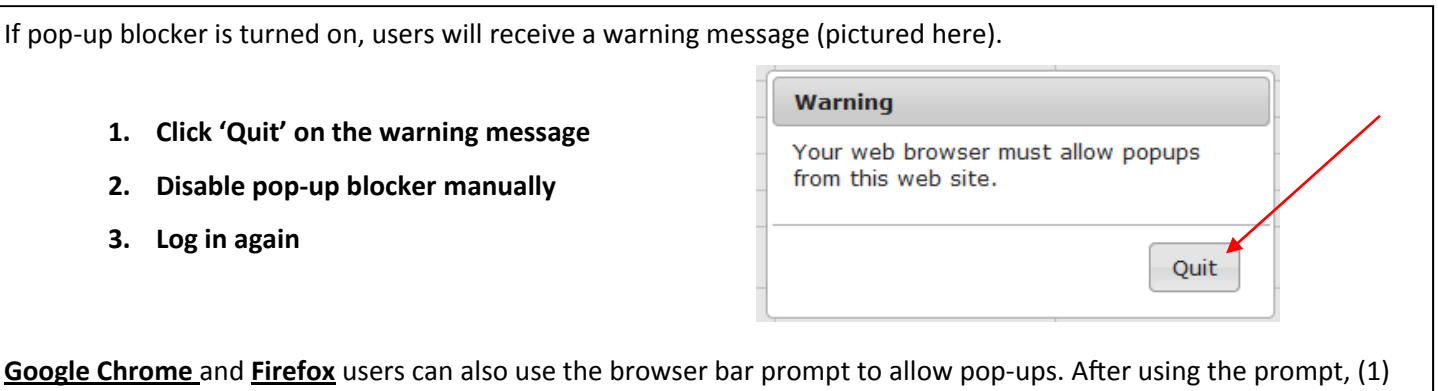

click 'Quit' on the warning message and (2) log in again.

**NOTE:** Using the browser bar prompt on Firefox will produce a tiny window that may be confusing. If using the browser bar prompt on Firefox- (1) close the tiny window, (2) click 'Quit' on the warning message, and (3) log in again.

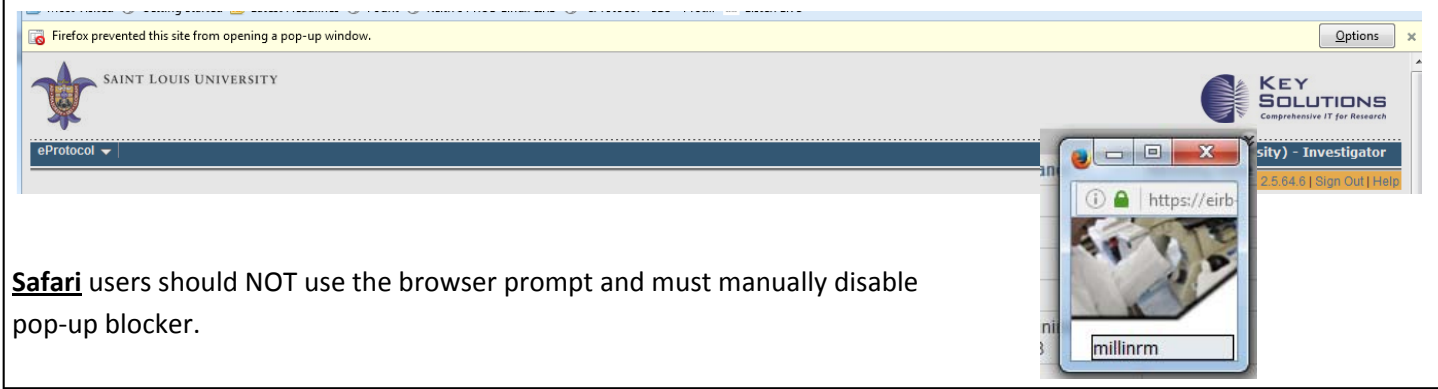

## **Click the buƩons below for disabling instrucƟons:**

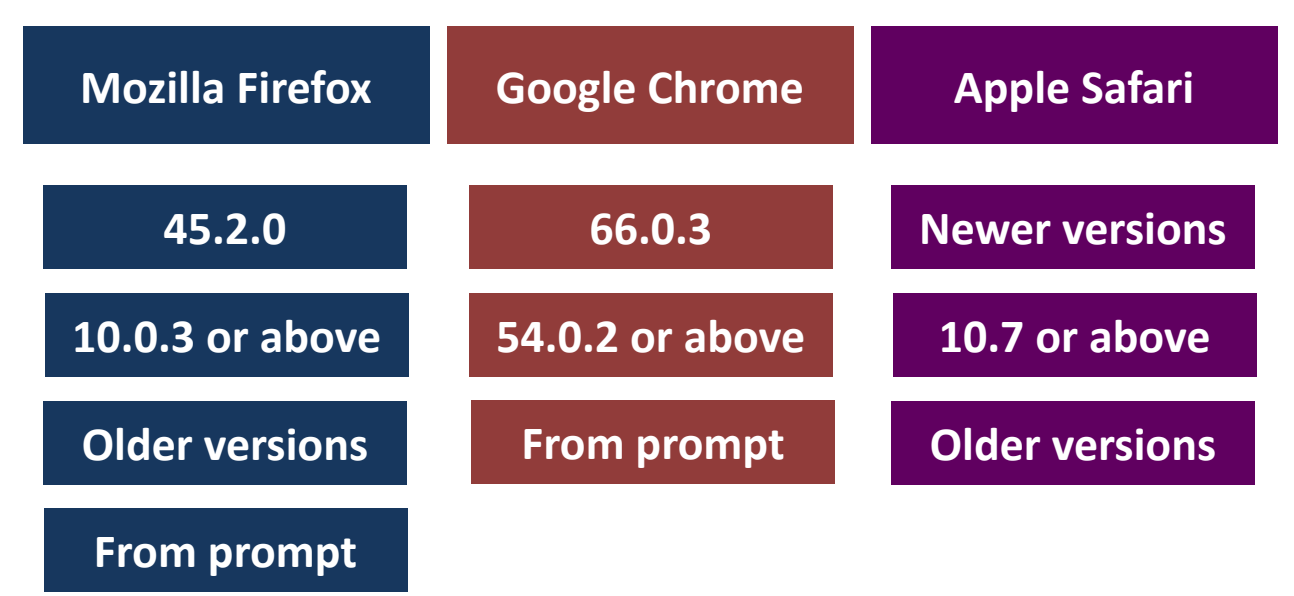

<span id="page-1-0"></span>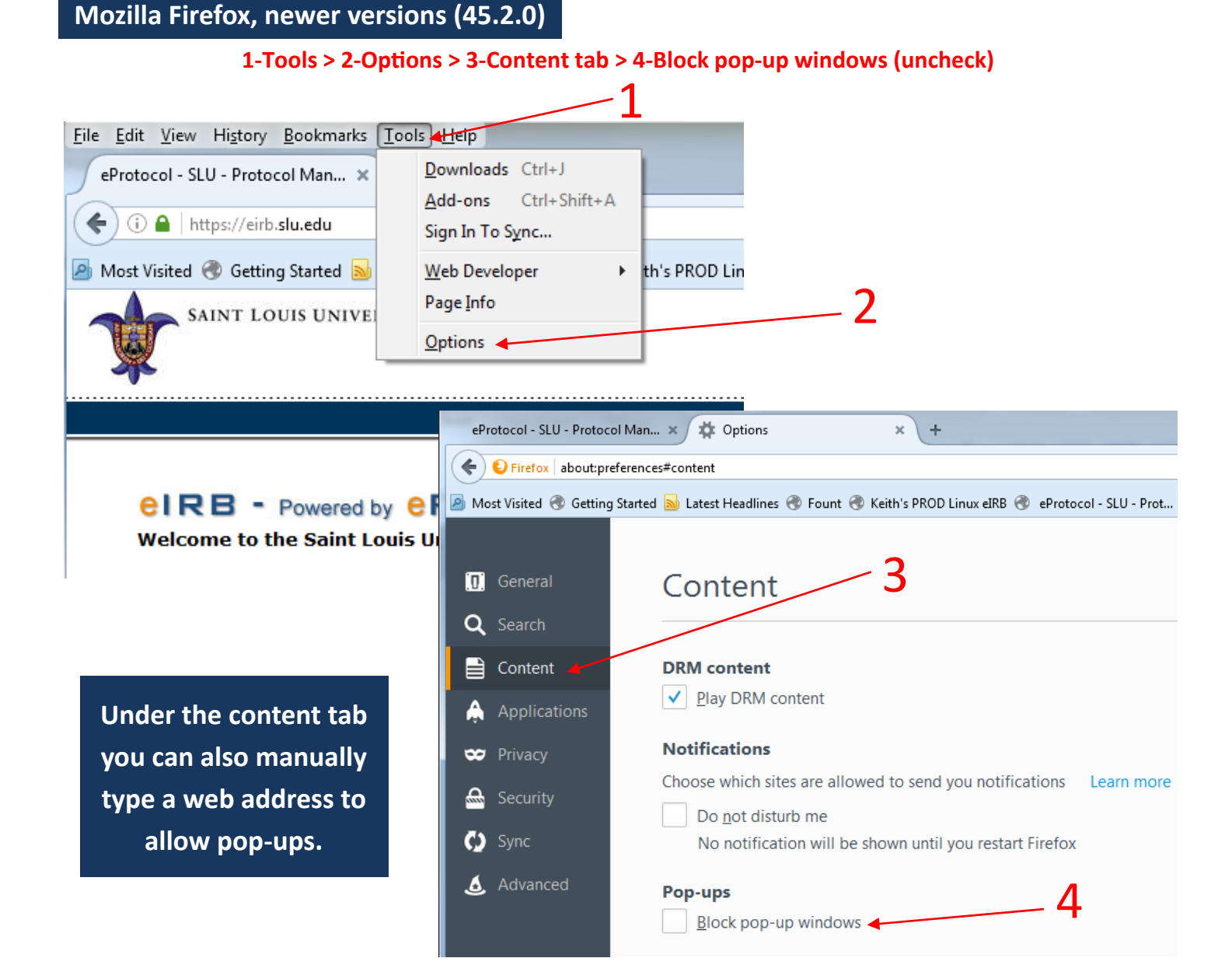

**Note that the Firefox menu bar (where you find "Tools") may be hiding. (1) Right click at the top of the browser window and (2) check 'Menu Bar' to display the menu and find 'Tools'.**

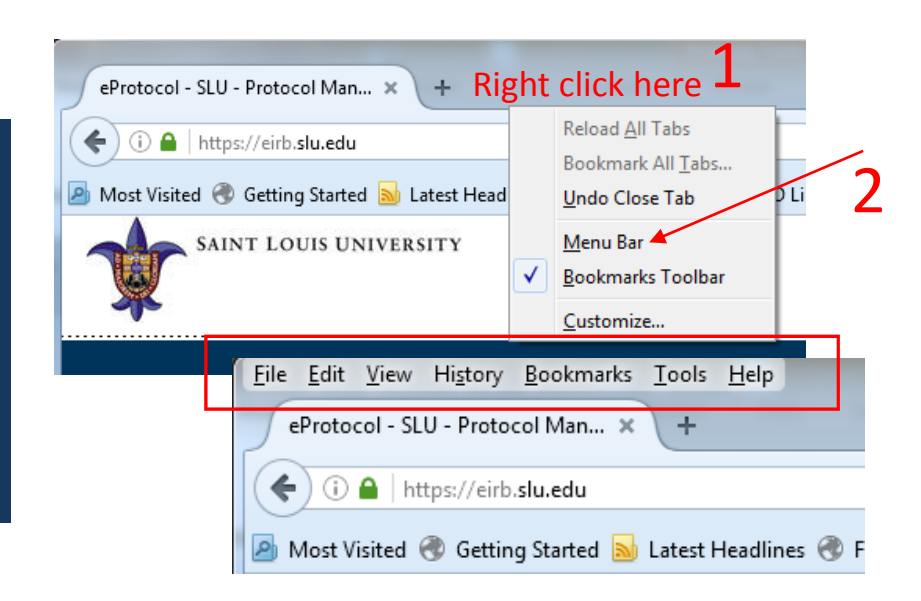

# <span id="page-2-0"></span>**Mozilla Firefox, newer versions (10.0.3 or above, 38.1.1)**

### 1-Tools > 2-Options > 3-Content tab > 4-Block pop-up windows (uncheck)

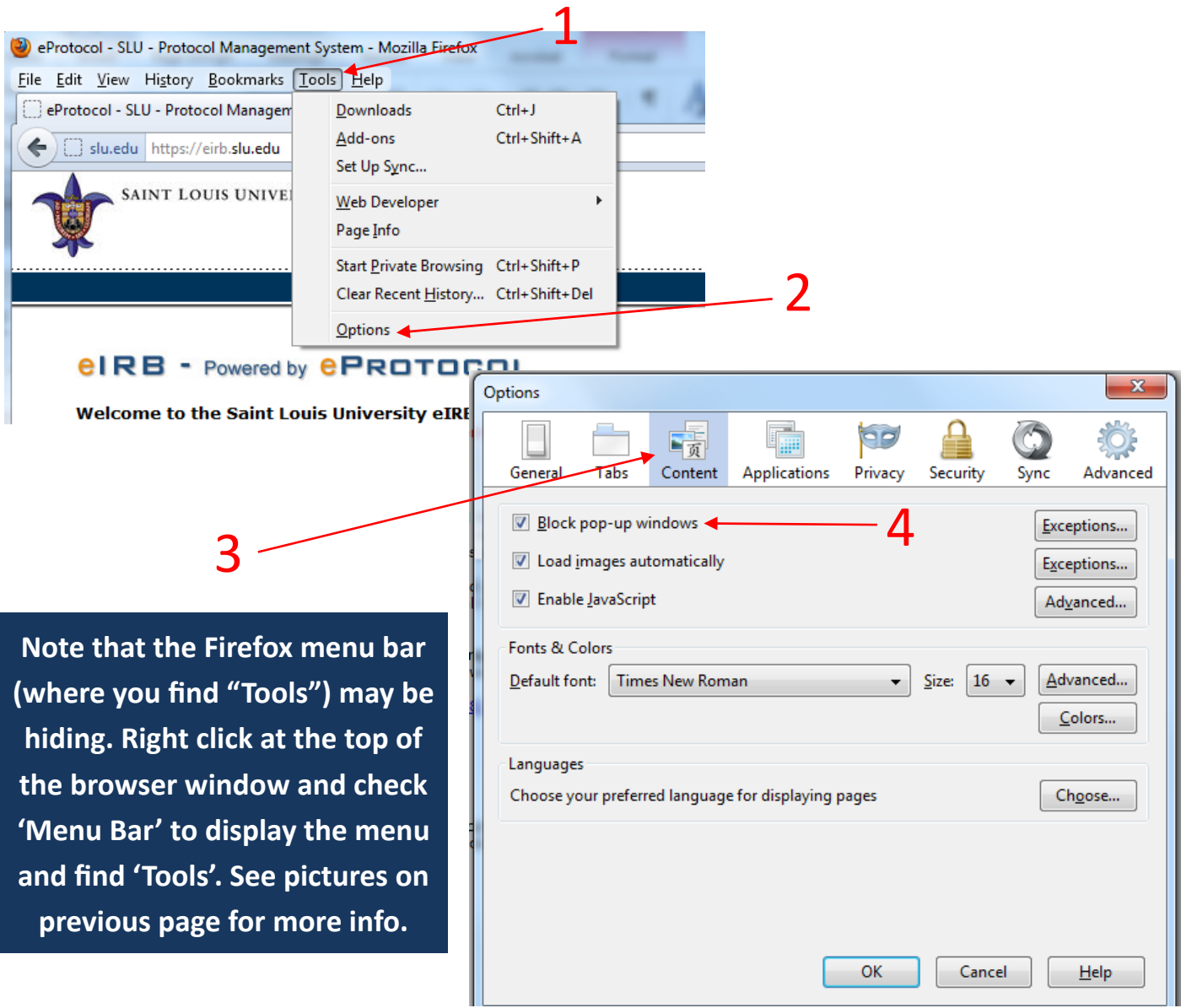

# **Mozilla Firefox, older versions**

## 1-Tools > 2-Options > 3-Content tab > 4-Block pop-up windows (uncheck)

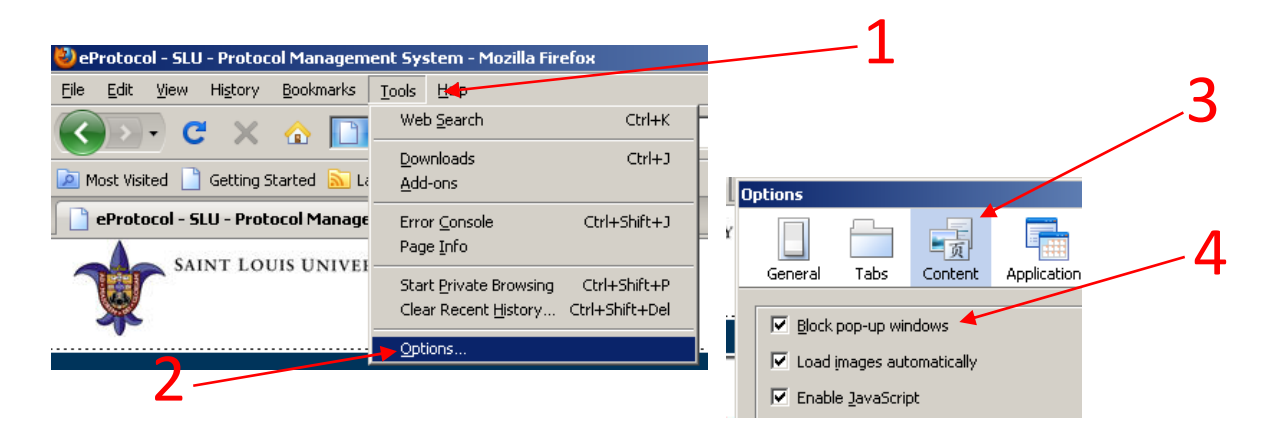

<span id="page-3-0"></span>1-Browser bar prompt "Options" > 2-Select "Always allow all pop-ups for eirb.slu.edu" > 3-Find mini window (might be hiding) and close using red  $X > 4$ -Click "Quit" on the warning message  $> 5$ -Log in again

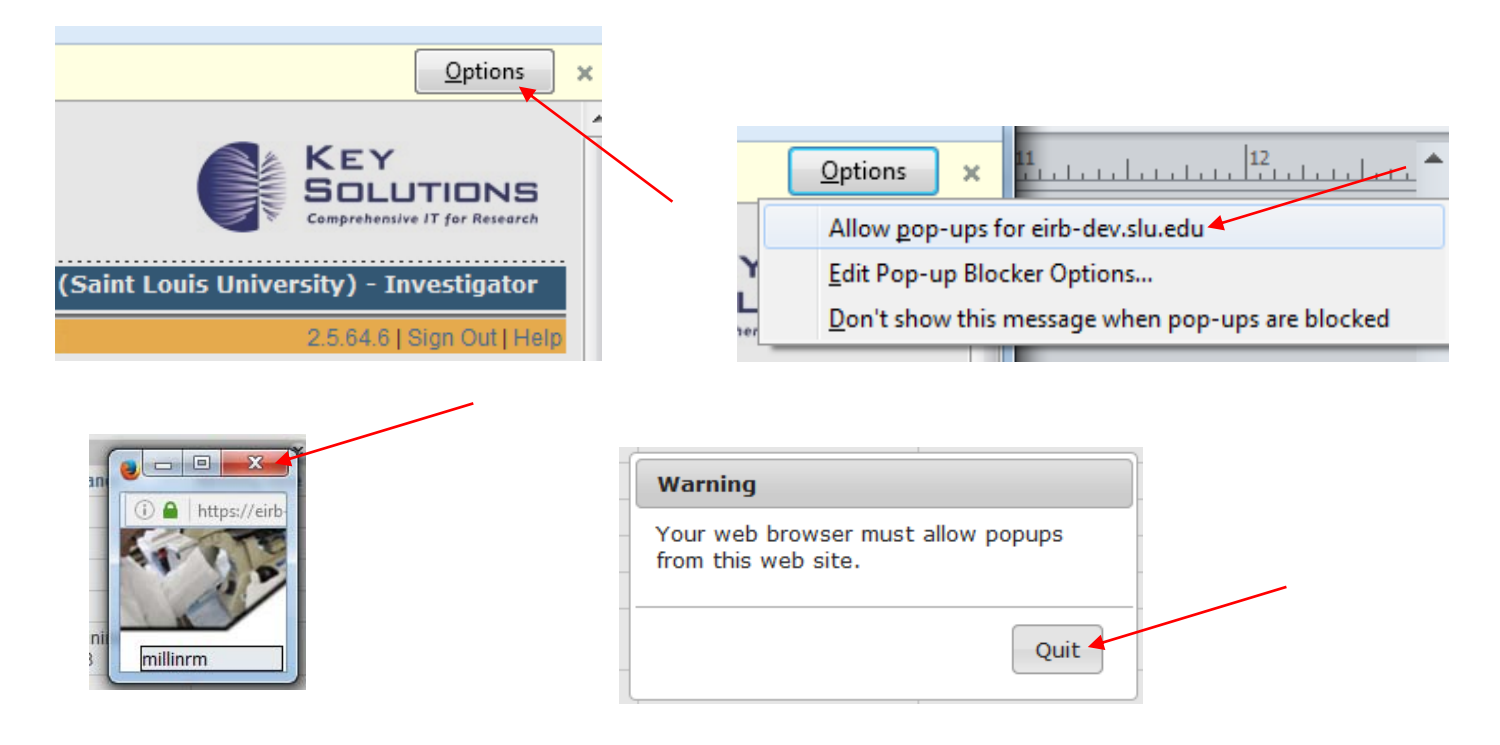

## **Google Chrome newer versions (66.0.3)**

1-More Menu > 2-Settings > 3-Advanced > 4-Privacy and security > 5-Content Settings > 6-Click "Popups" > 7-Slide button from "blocked" to "allowed" OR use "ADD" to manually add web address to "Allow" list.

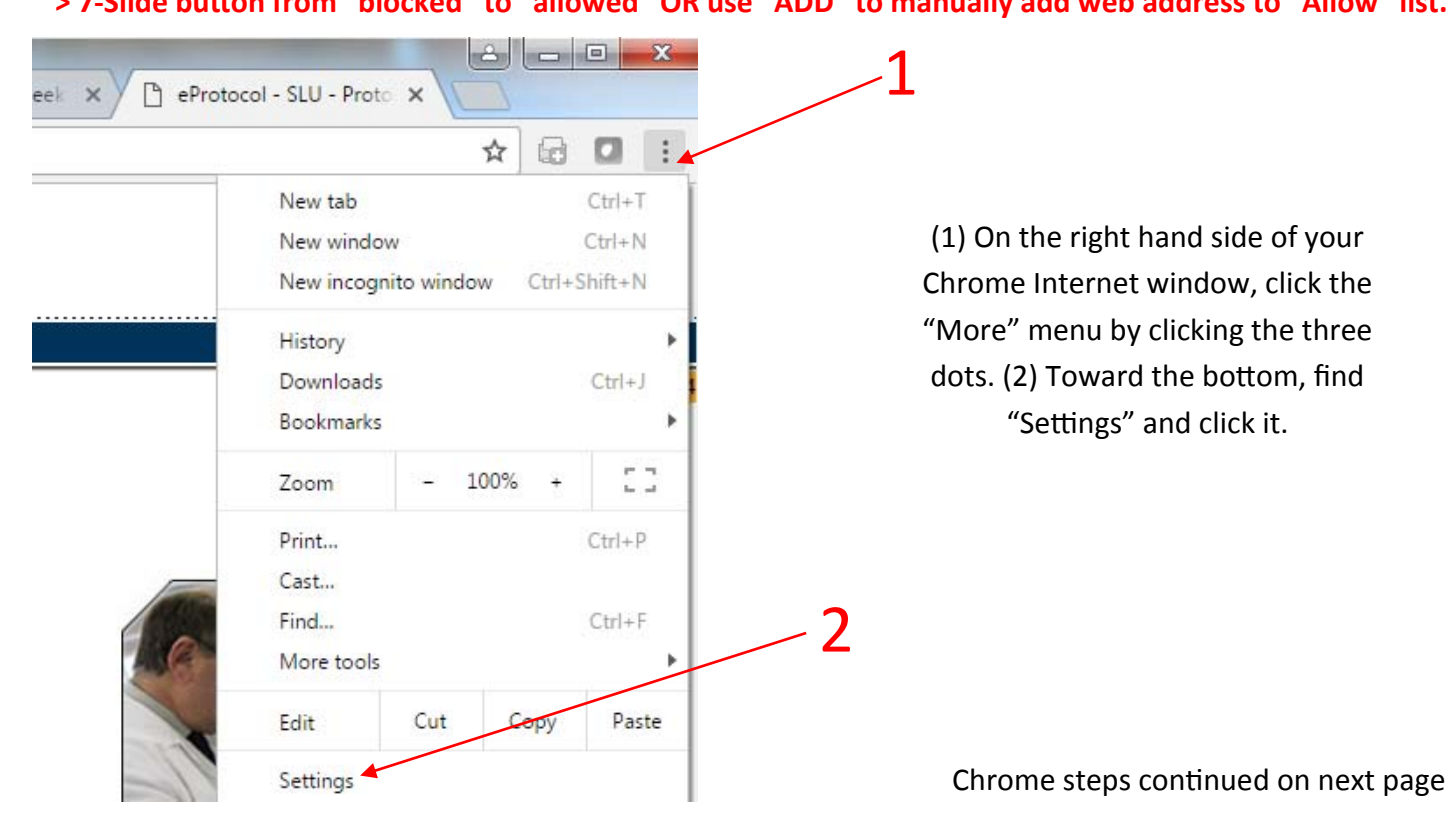

1-More Menu > 2-Settings > 3-Advanced > 4-Privacy and security > 5-Content Settings > 6-Click "Popups" > 7-Slide button from "blocked" to "allowed" OR use "ADD" to manually add web address to "Allow" list.

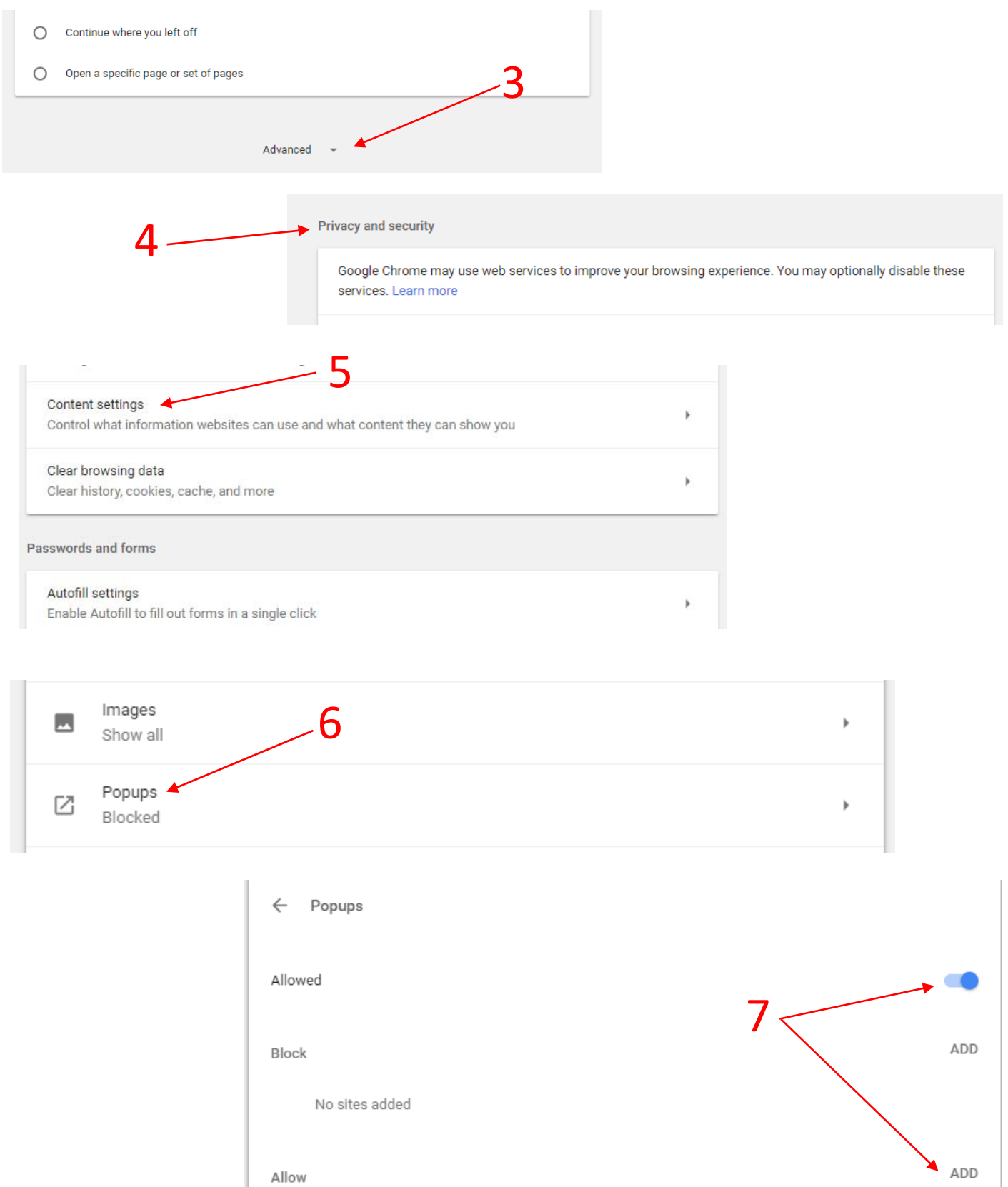

Allow

### <span id="page-5-0"></span>**Google Chrome newer versions (54.0.2)**

1-More Menu > 2-Settings > 3-Show Advanced Settings > 4-Privacy > 5-Content Settings > **6‐Under "Pop‐ups", select "Allow all sites to show pop‐ups"**

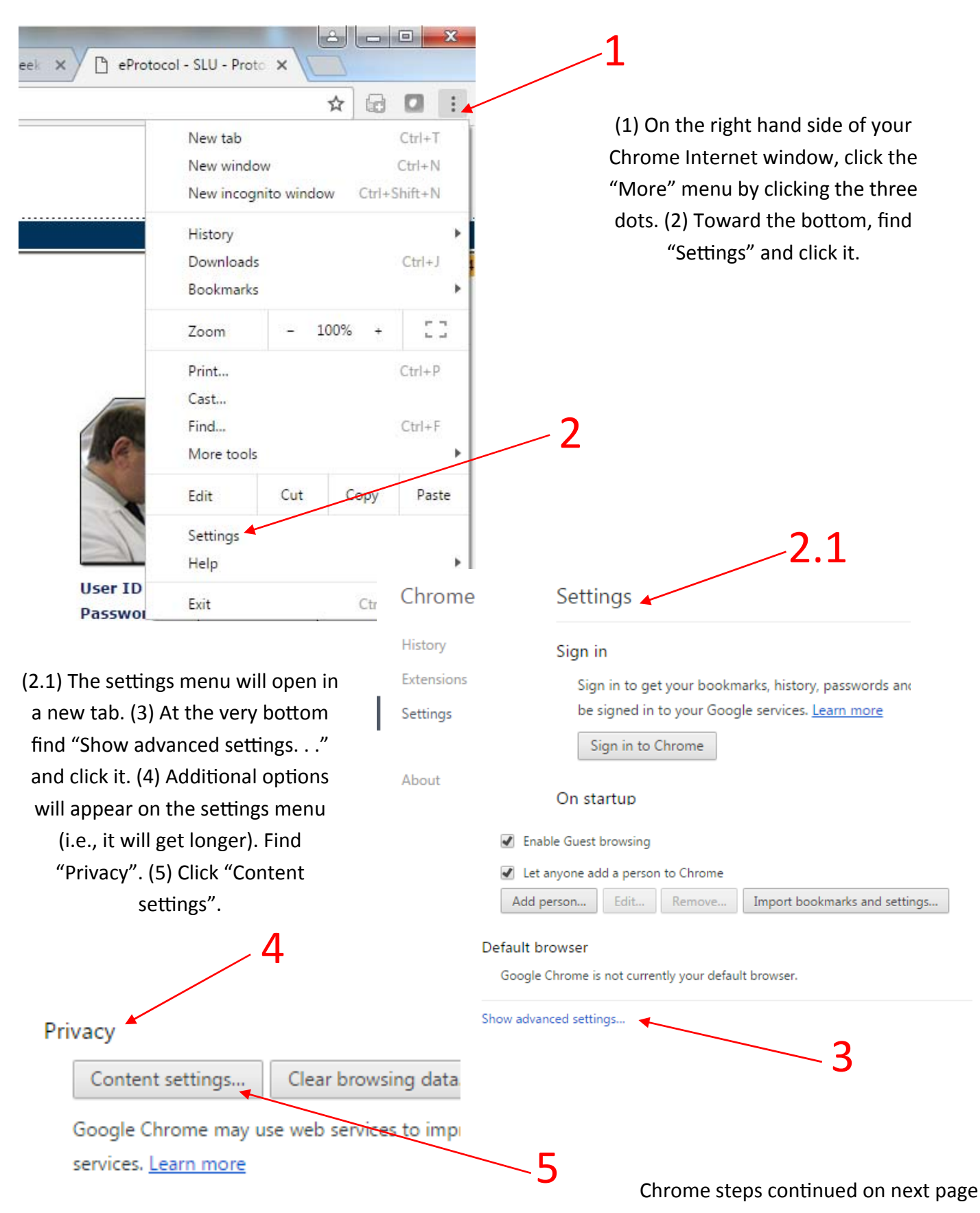

## <span id="page-6-0"></span>**Google Chrome newer versions (54.0.2)**

# 1-More Menu > 2-Settings > 3-Show Advanced Settings > 4-Privacy > 5-Content Settings > **6‐Under "Pop‐ups", select "Allow all sites to show pop‐ups"**

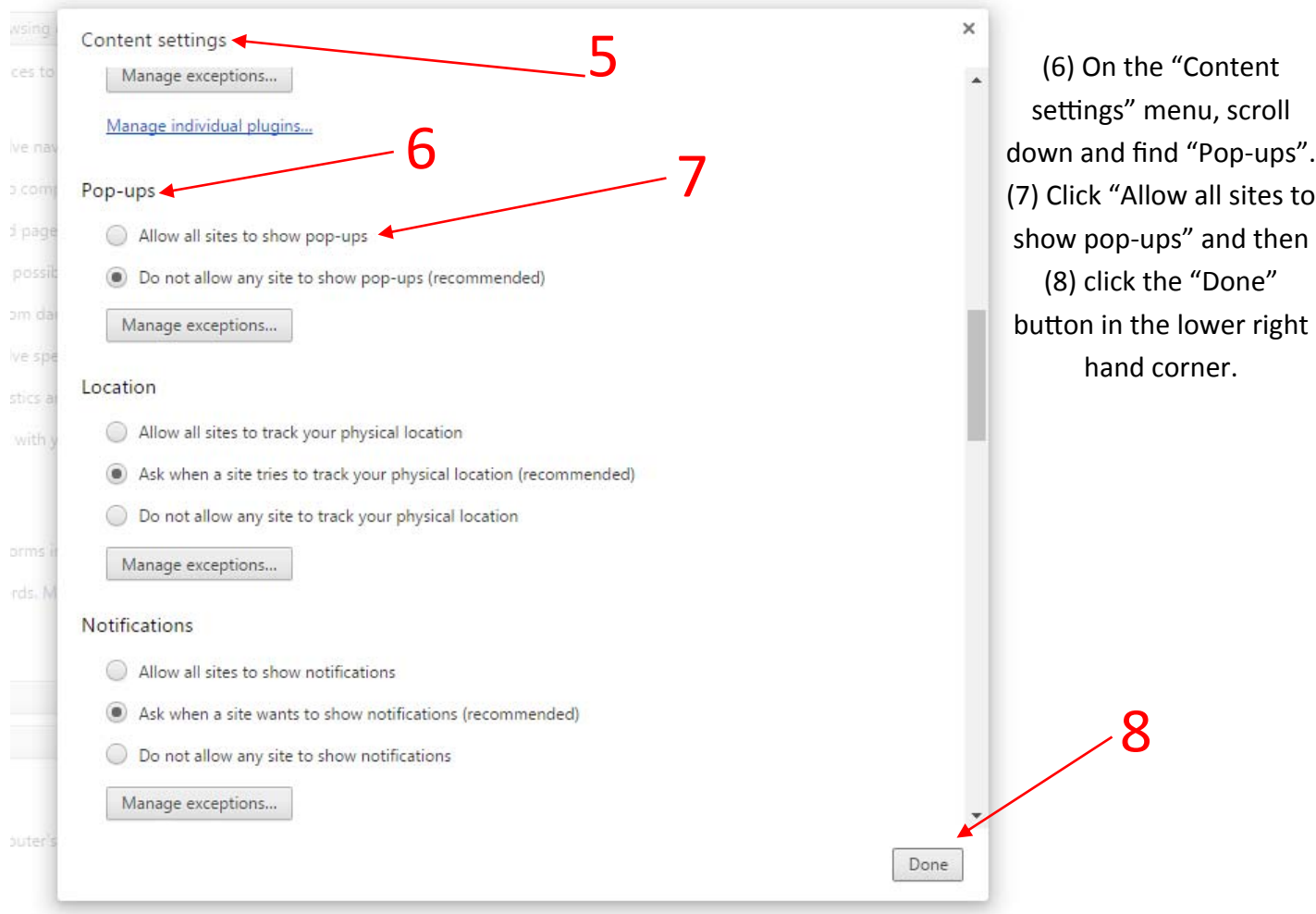

# **Google Chrome from screen prompt**

# 1-Computer screen icon with red X > 2-Select "Always allow all pop-ups from https://eirb.slu.edu" **> 3‐Click "OK" > 4‐Click "Quit" on warning message > 5‐Log in again**

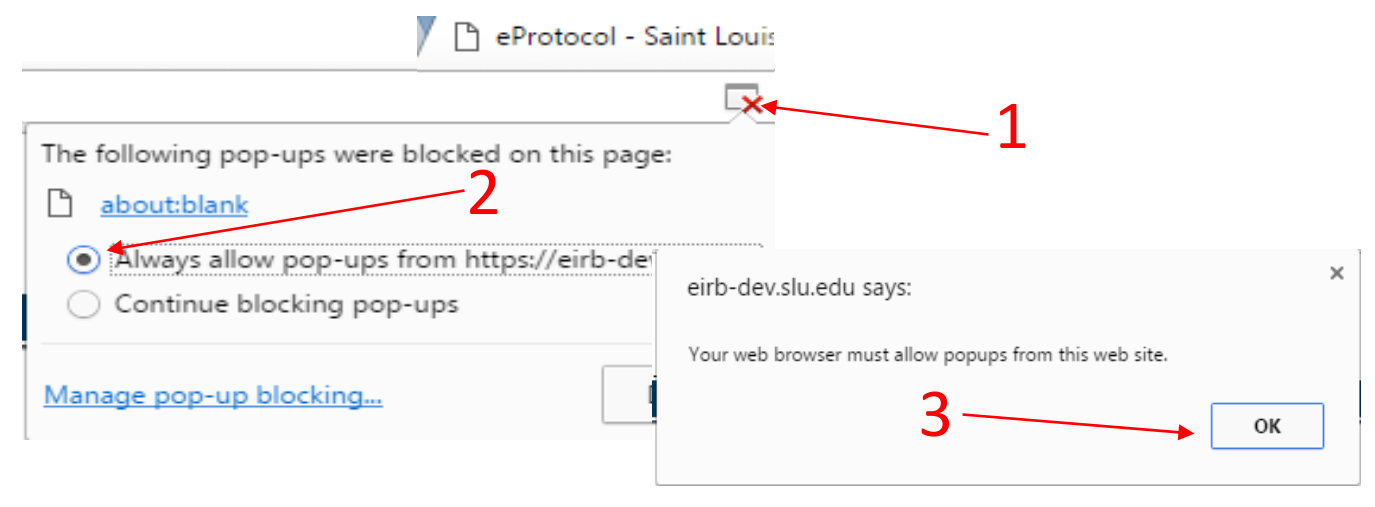

<span id="page-7-0"></span>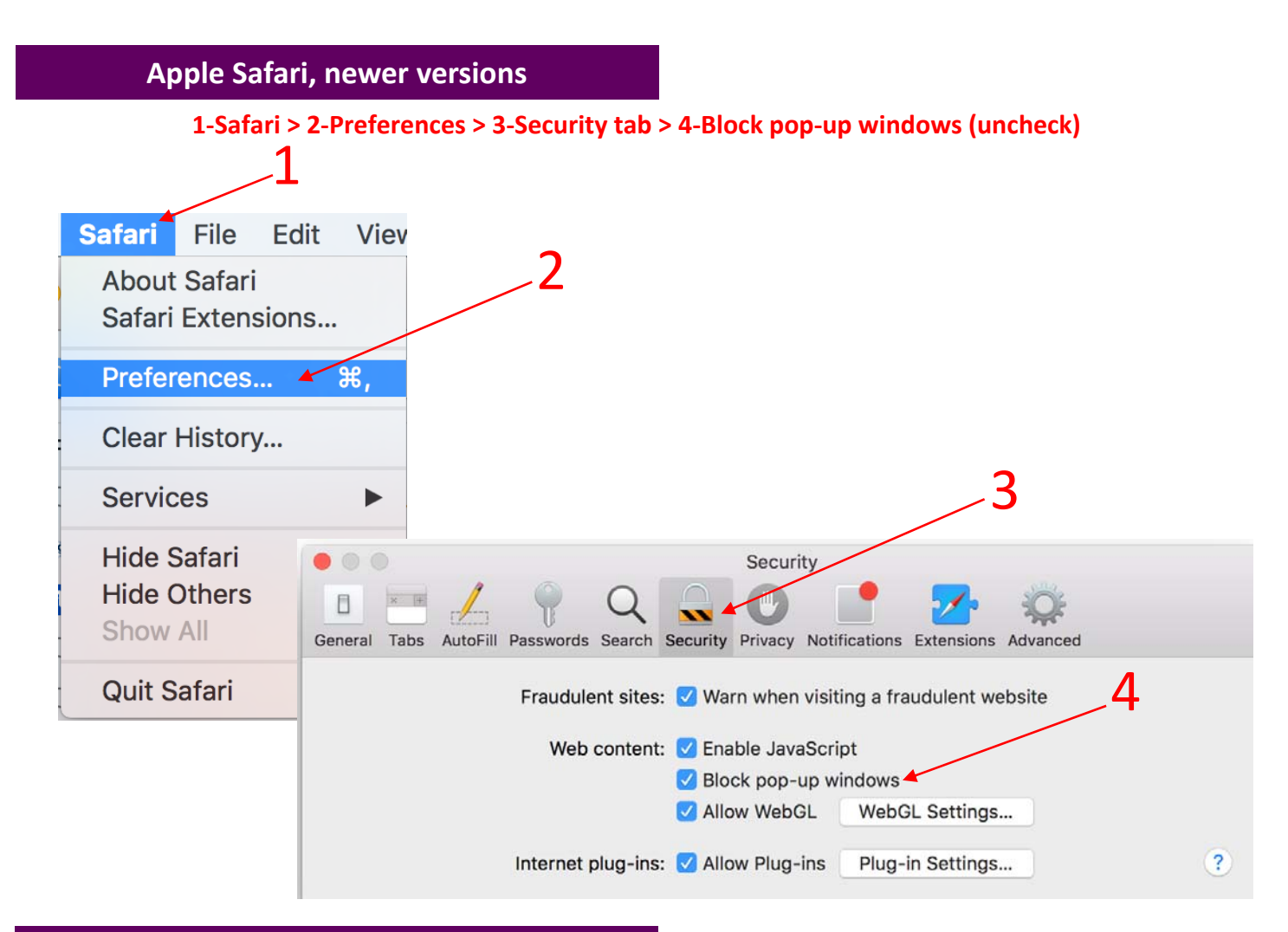

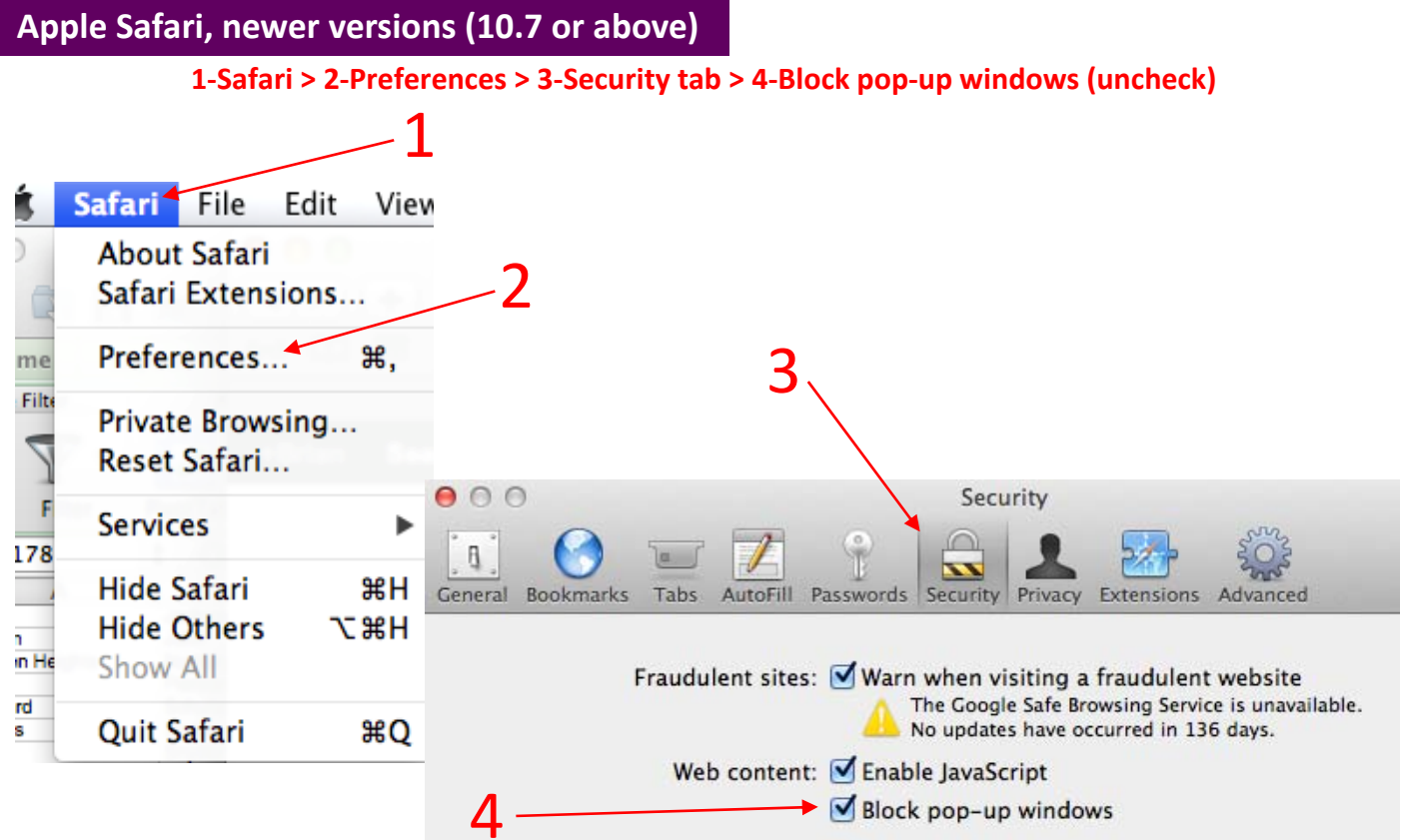

Internet plug-ins: Mallow lava | Manage Website Settings...

#### **1‐Safari > 2‐Block Pop‐Up Windows**

<span id="page-8-0"></span>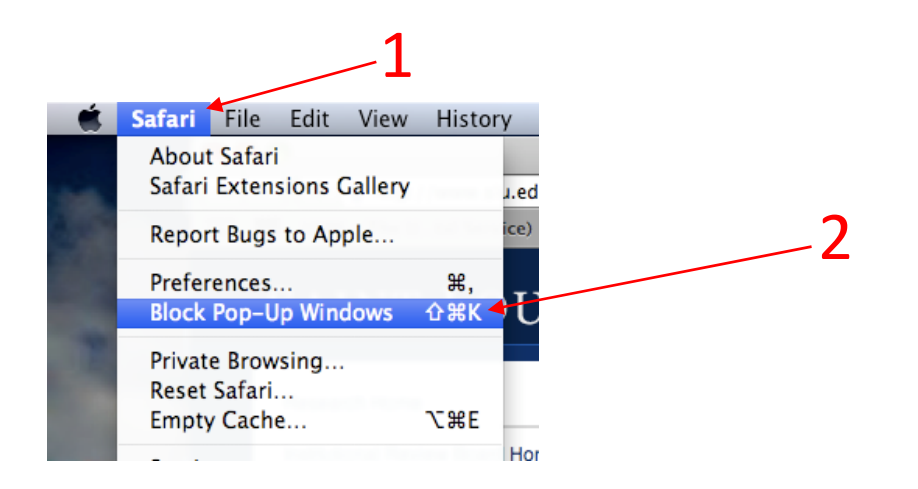

Note: Disabling pop‐up blocker may be different for different browser versions. Use the 'Help' feature on your Internet browser to learn how to disable pop-up blocker if you are having trouble locating the function.

Do not use the browser prompt on Safari to disable pop-up blocker- it does not work. Safari users should manually disable pop-up blocker using the steps in this tip.

\* This tip was prepared in May 2018. Please note that information given in this tip and/or the screen shots used could change or become outdated in the future. Rely on the IRB [website](https://www.slu.edu/research/faculty-resources/research-integrity-safety/institutional-review-board-irb/) for the most current and up-to-date information regarding IRB policies and procedures or call the IRB office at (314) 977-7744 with any questions.